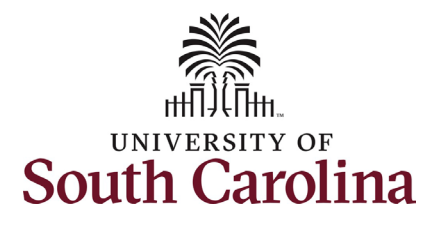

**How to initiate an additional assignment eForm for a non-exempt employee in HCM:** This job aid outlines how to initiate an additional assignment eForm (internal dual assignment) for an non-exempt employee. **Navigation:** Employee Self Service > My Homepage > ePAF Homepage **Information Screenshots** Menu  $\bullet$  Search in Menu  $\alpha$ **Those with HR Initiator access can take**  Employee Self Service ▼ **this action for ALL FTEs across the**  My Homepage **university system.**  Payroll **Talent Profile Benefit Details** Manager Self Service  $2x - 7x$ Employee Self Service **Only FTE employees are eligible for**   $\overline{\cdot \circ}$ 0 A USC Central HR Administrator **additional assignment eForms (internal**  Last Pay Date 03/15/2022 **dual). RGP/TL employees are eligible to be hired in a temporary capacity for USC Profile** Time and Absence **'Additional Compensation' which is initiated in PeopleAdmin.**  $\bigcirc$ **The security on this eForm allows all with HR Initiator the ability to initiate, but once the action is submitted it is not**  Menu v Search in Menu My Homepage **visible in View an ePAF for any employee outside your regular security scope.** ■ 1 Week<br>■ 2 Weeks<br>■ 3 Weeks<br>■ 4+ Weeks<br>■ c 1 Week **Initiating an additional assignment for a non-exempt employee:** In order to initiate an additional assignment for an FTE  $\left( \bigtriangledown \right)$ 上面  $+4$ employee, take the following steps: 1. Click the **Employee Self-Service** drop-down menu button. 2. Click the **My Homepage** option in É É E  $\overline{\mathbf{r}}$ the drop-down. 3. Click the **ePAF Homepage** tile.

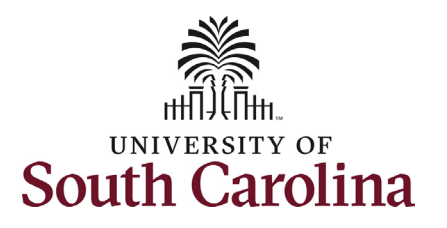

On the ePAF homepage enter your employee's name or USC ID in the **Search for Person** field, then click the **Search**  button.

The results that appear are referred to as **Search Cards**. Determine the appropriate Search Card by reviewing the EMPL ID (aka USC ID), EMPL record, Department, EMPL Class, and other data presented.

On the appropriate Search Card, click the **Related Actions Menu** button.

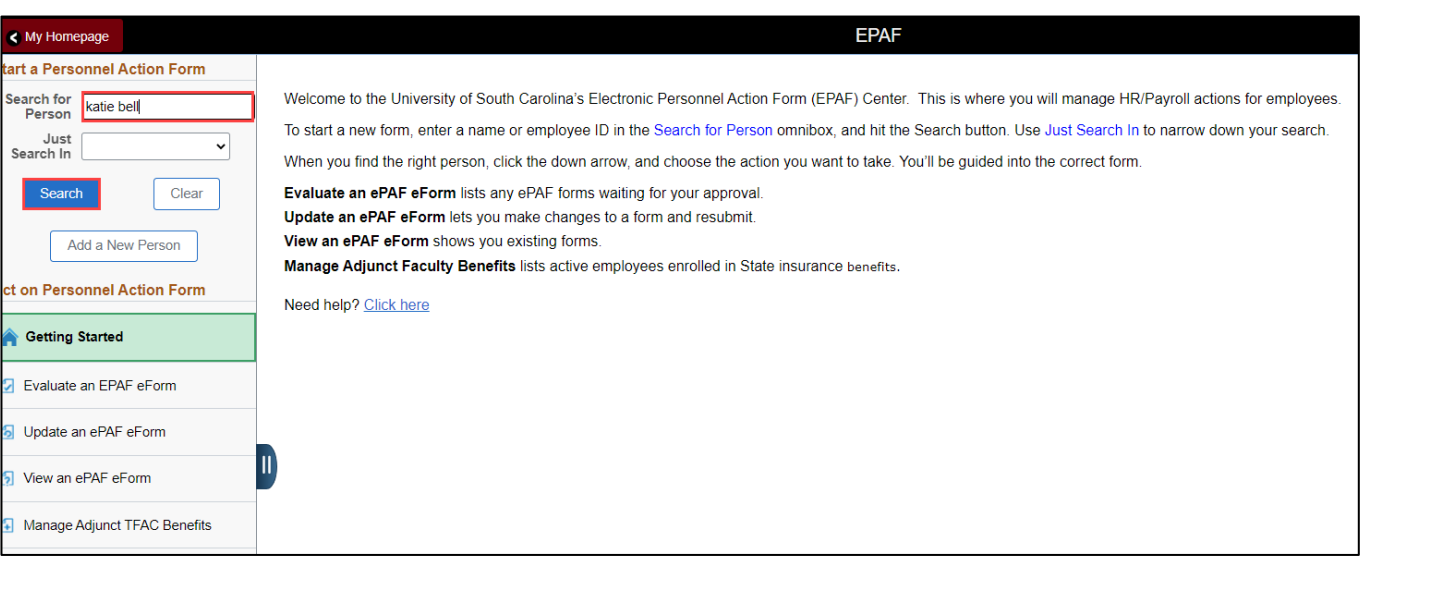

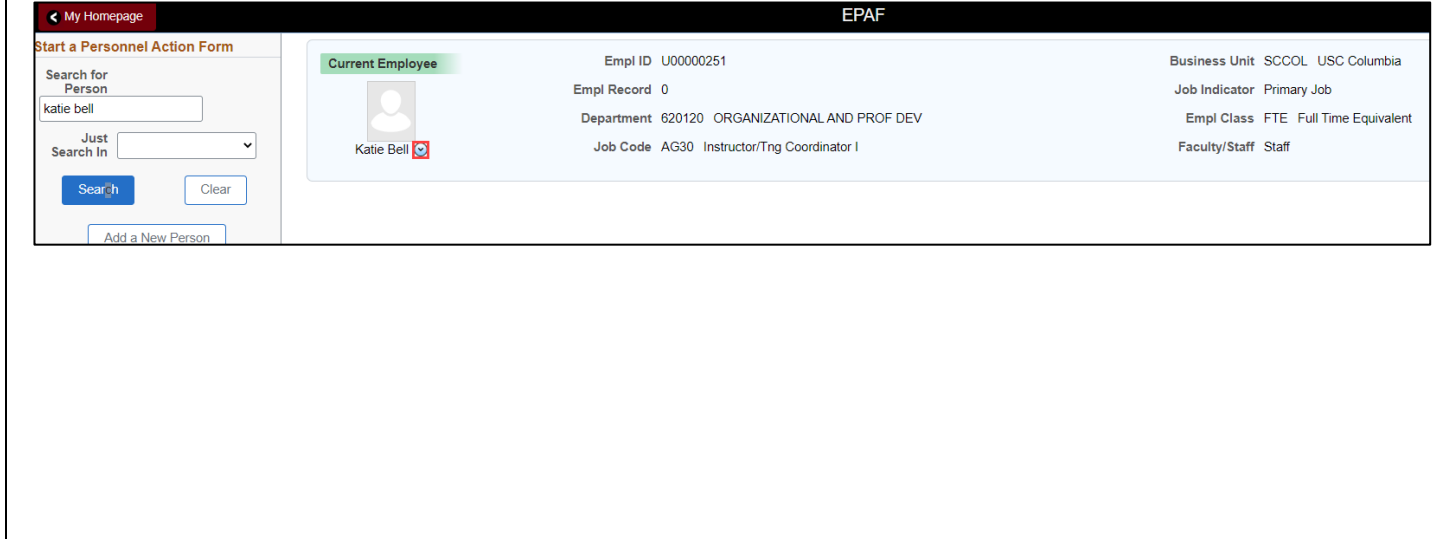

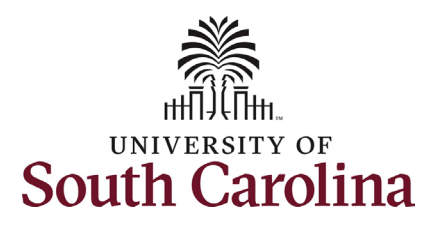

The **Related Actions Menu** shows all of the actions/eForms which the user has authority to initiate on this specific employee's EMPL record.

The **Additional Assignment eForm** has only one use – creating an internal dual assignment for an FTE employee. This eForm only appears as an option in the Related Actions Menu for FTE employees.

From the Related Actions Menu, select the **Additional Assignment** option.

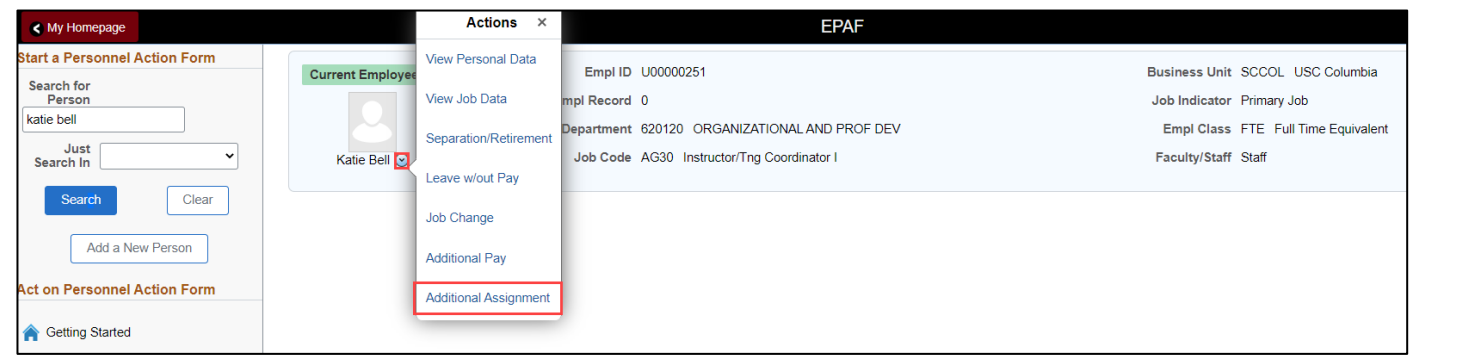

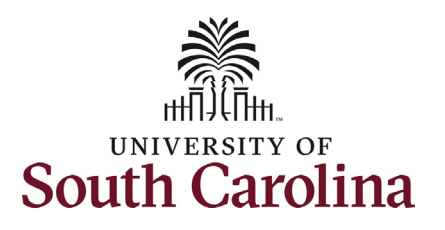

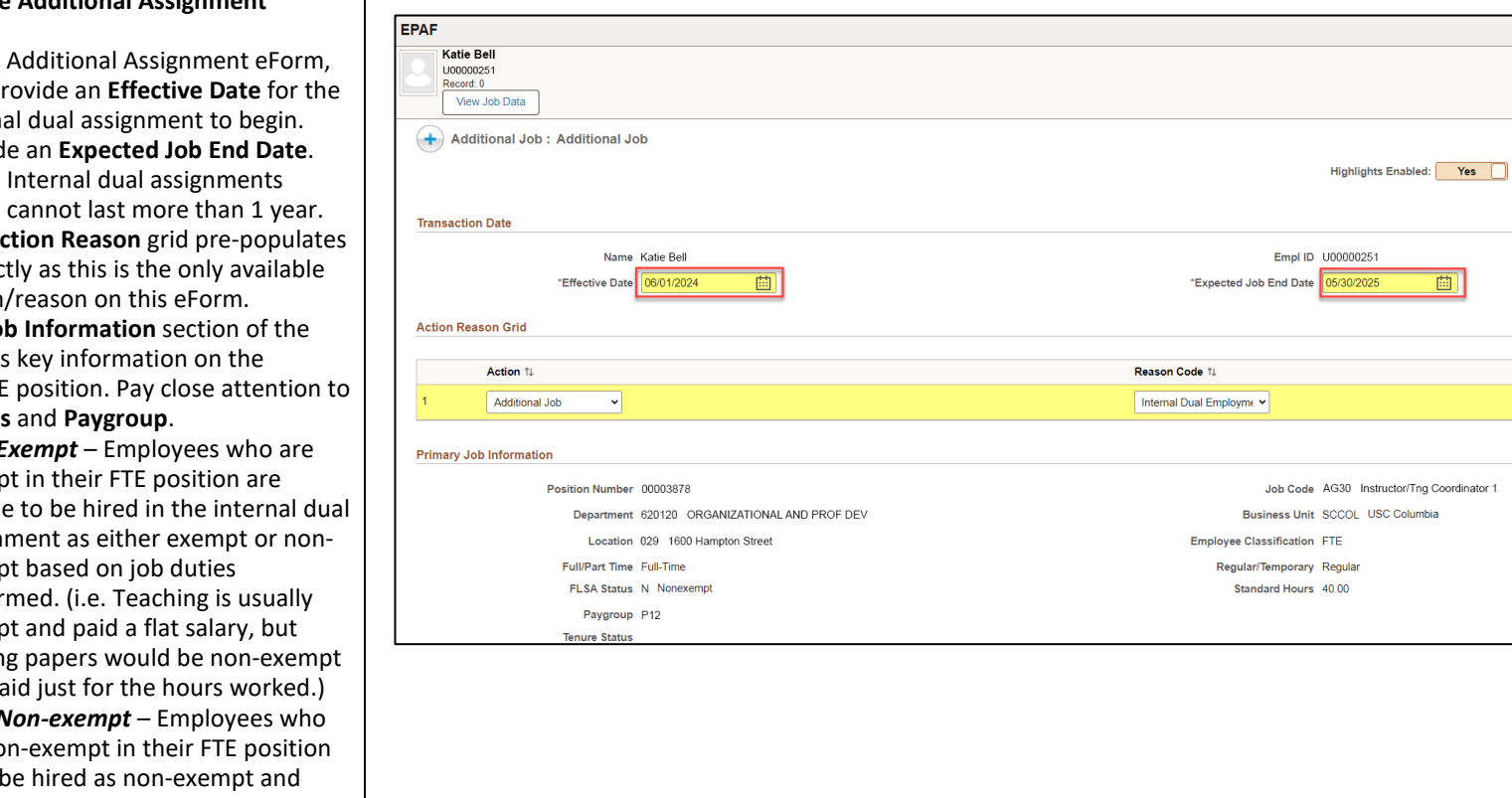

#### **Completing the Additional Assignment eForm:**

- $1$  In the first pr interna
- 2. Provid
	- a. Internal dual assignments
- 3. The Action Real correc action

The **Primary Jo** eForm provides employee's FTE the **FLSA Status** 

- **FLSA E** exempt eligible assign exemp perfor exemp gradin and pa
- $\bullet$  *FLSA N* are no must paid hourly in the internal dual assignment. The eForm will default these fields and they are not editable.
- *Paygroup*  Exempt employees hired as exempt in the internal dual assignment will default to the same pay group. Exempt or non-exempt employees hired as non-exempt in the internal dual assignment will be in an hourly pay group which is on a pay lag.

Form ID 733069

1 roy

Current Values  $\begin{array}{|c|c|}\n\hline\n\end{array}$   $\rightarrow$   $\begin{array}{|c|c|}\n\hline\n\end{array}$ 

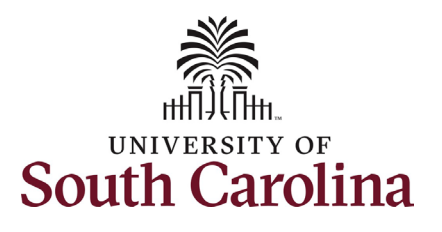

Complete all fields in the **Additional Assignment** and **Compensation information** sections of the eForm based on the internal dual assignment that will be performed.

 $\sqrt{a}$ 

- 4. Click the **Job Code** lookup button (magnifying glass icon) to search for the job code or enter directly in the field.
- 5. Click the **Business Unit** lookup button (magnifying glass icon) to search for the campus on which the assignment will be performed or enter directly in the field.
	- a. Note **Department** and **Location** options will not populate until you have selected the **Business Unit.**
- 6. Click the **Department** lookup button (magnifying glass icon) to search for the department number or enter directly in the field.
- 7. Click the **Location** lookup button (magnifying glass icon) to search for the building in which the assignment will be performed or enter directly in the field.
- 8. Click the **Supervisor ID** lookup button (magnifying glass icon) to search for the supervisor's USC ID or enter directly in the field.
- 9. The **FLSA Status** is not editable since the employee is non-exempt in the FTE.
- 10. Click in the **Standard Hours** and enter the hours per week.

# **University of South Carolina HCM HR Contact Resources Additional Assignment eForm: FLSA Non-Exempt Hire**

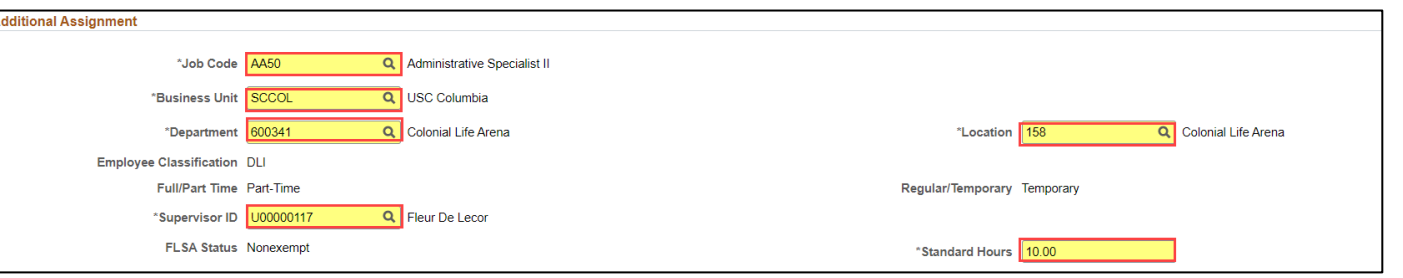

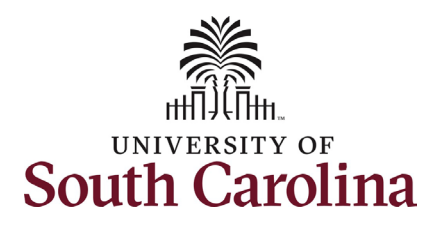

Since this employee is non-exempt in the FTE position the Comp Rate Code, Pay Group, Compensation Frequency and Payment Method have defaulted to hourly and cannot be changed.

- 11. Enter the **Hourly Rate** and click the tab button on your keyboard.
	- a. The only requirement is that the hourly rate be at least the federal minimum wage. Hours worked over 40 in the work week (Sunday – Saturday) between the FTE and internal dual position will have weighted overtime rate applied. Overtime rate = 1.5 times the hourly rate. Note hours worked does not include leave time usage or university holidays where the employee did not work.
- 12. Upon clicking the tab button, the hourly rate will populate in the **Amount** field of the distribution grid.

The funding that populates in this eForm is the employee's FTE base salary distribution. You must change this to align with the funding of the internal dual assignment.

13. Click the **Select Funding** button.

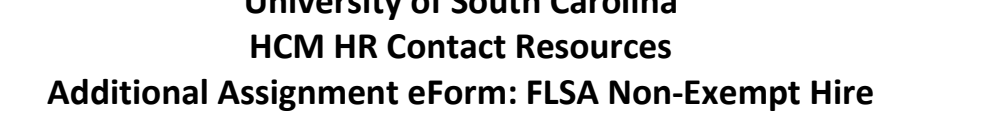

**University of South Carolina**

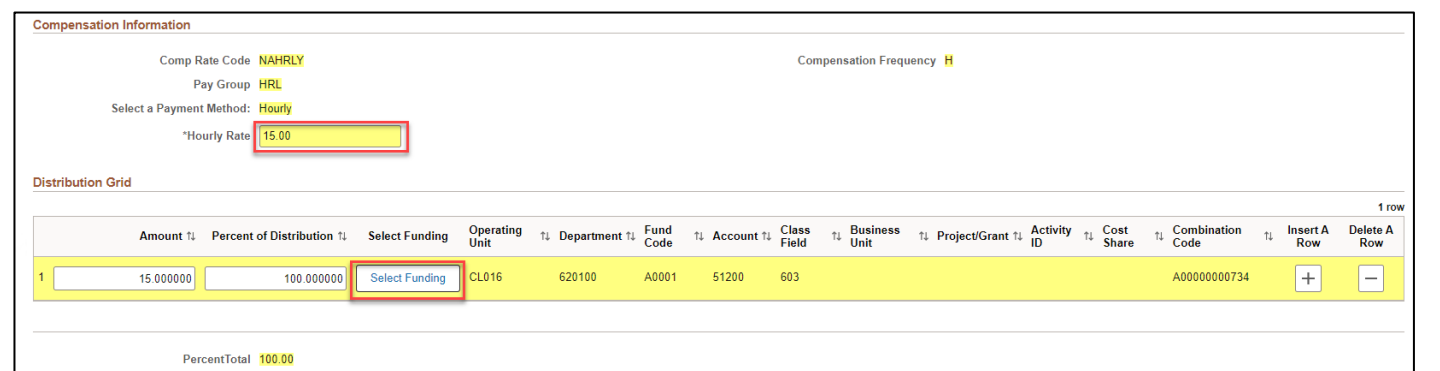

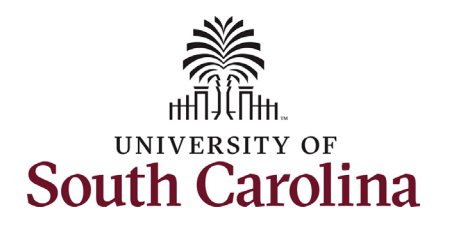

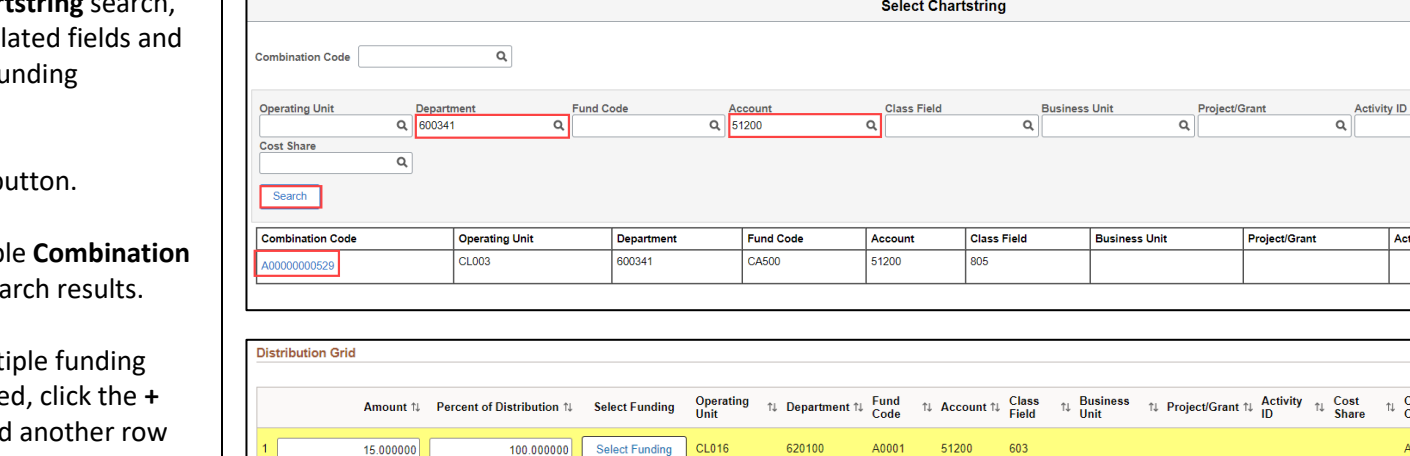

14. In the **Select Chart** clear out all popu then enter your fu information.

- 15. Click the **Search** b
- 16. Select the appliabl **Code** from the sea
- 17. **Optional** If mult sources are neede Plus button to add and follow steps 14-16.

 $\mathbf{x}$ 

1 row

Delete A<br>Row

 $\left| - \right|$ 

 $\boxed{\alpha}$ 

Cost Share

Insert A<br>Row

 $+$ 

 $\uparrow$ 

**Activity ID** 

 $\uparrow \downarrow$  Combination

A00000000734

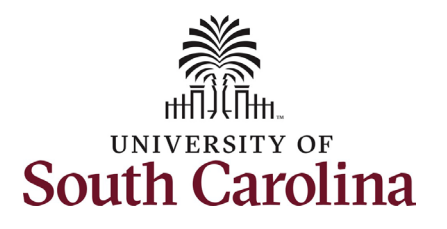

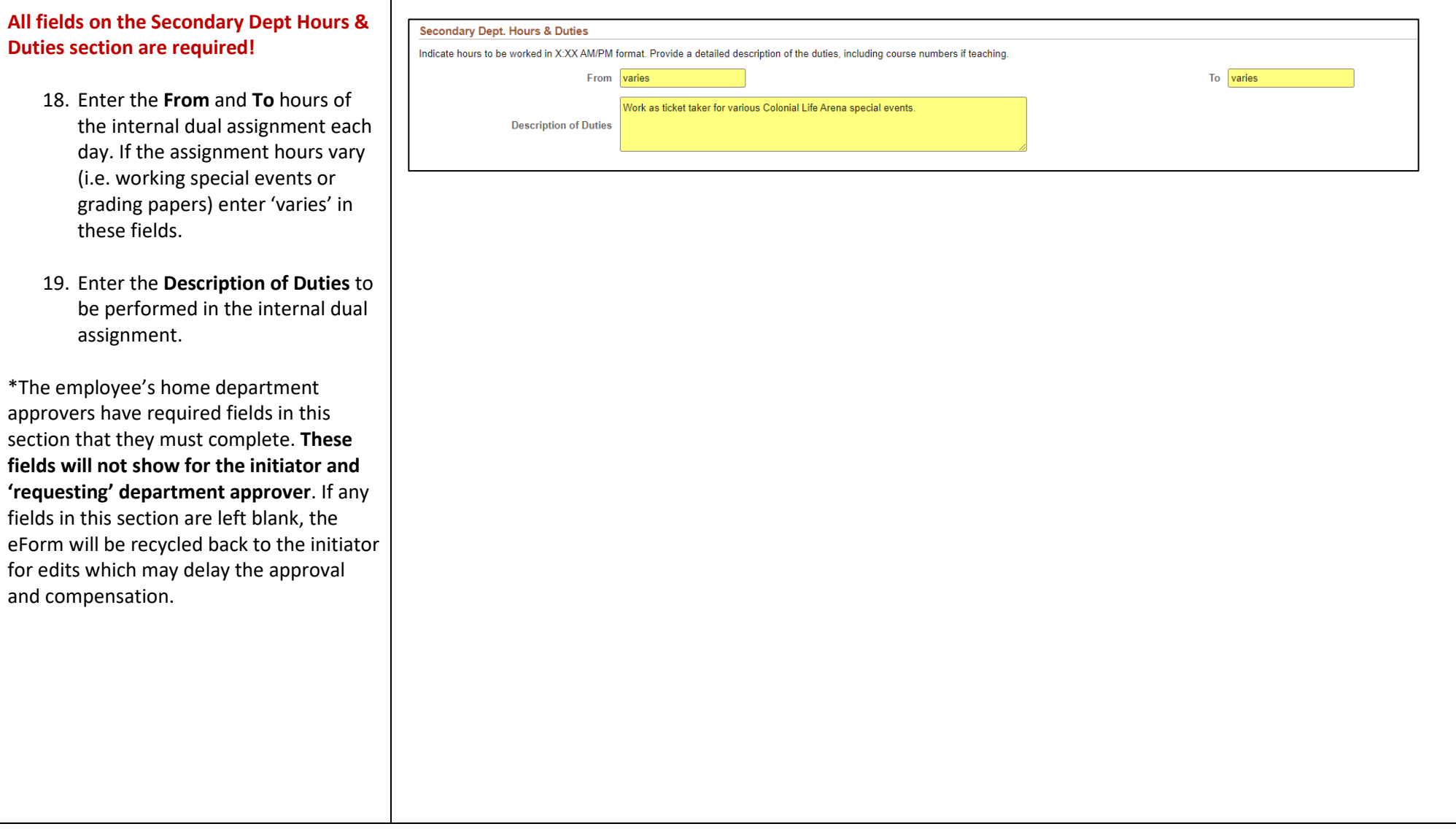

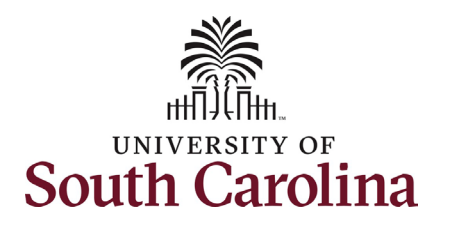

- 20. *Optional* No attachments are required for submission of an additional assignment eForm. However, if your unit issues offer/appointment letters for these assignments please attach here. Click the **Upload** button and follow the on-screen prompts to attach the document from your device.
- 21. Click the **Submit** button.
- 22. The eForm has successfully submitted! Always click the **View Approval Route** button to see the workflow steps for the action.

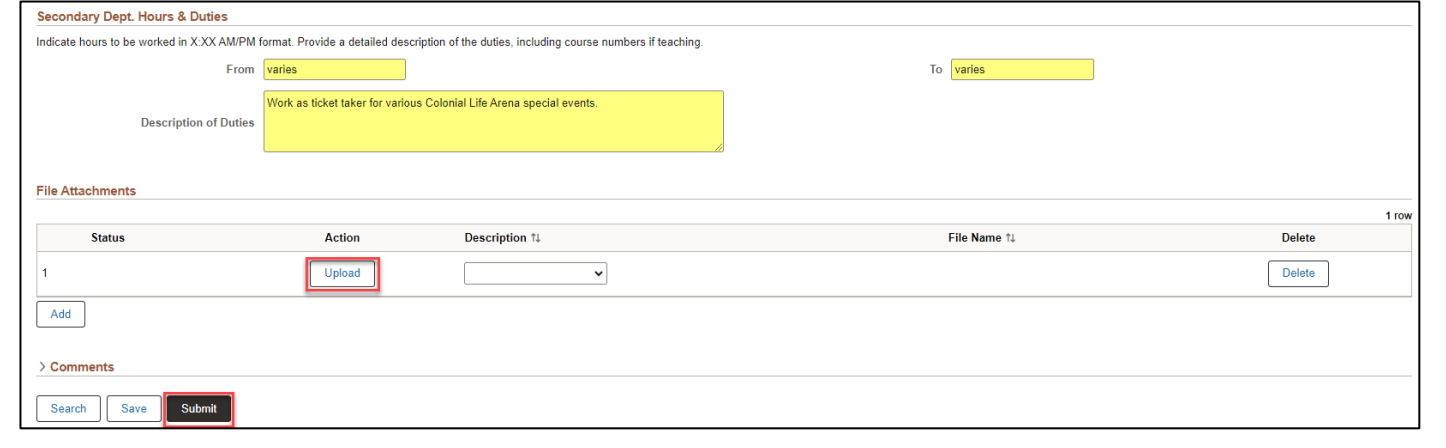

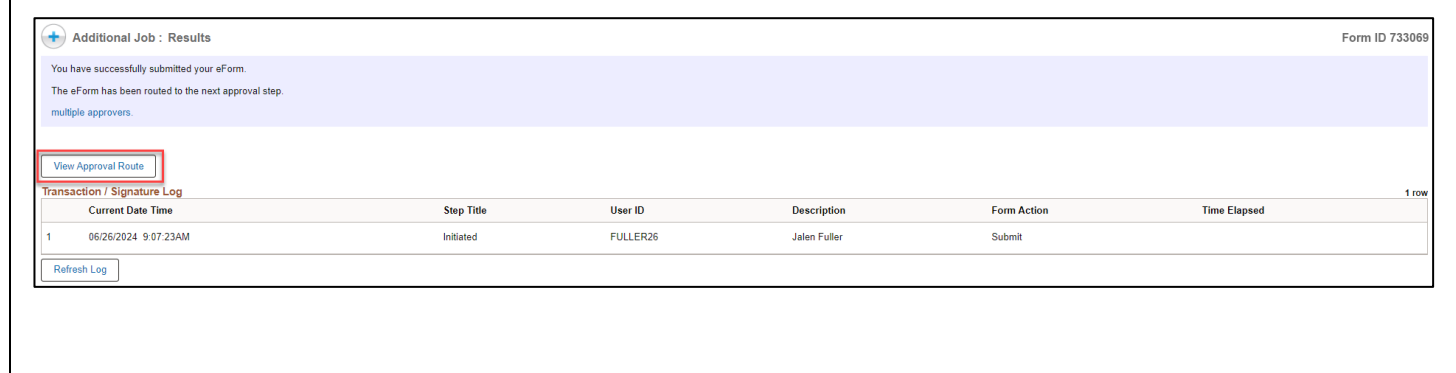

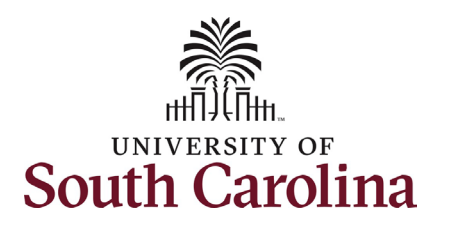

- 23. The Approval Route shows the workflow steps for the specific action you submitted. The Additional Assignment eForm has a unique workflow to obtain all required approvals. The College Div HR Admin is the requesting department approver. Approver 1 and Approver 2 are from the employee's home department approvers (where their FTE position lies). HR Operations is the final approval for this action.
	- a. Payroll is not in the workflow for any HR eForm, rather they have view access to all eForms. This workflow step will always say **Not Routed**.
- 24. Upon review of the workflow, click the **Done** button.

You have successfully initiated an **Additional Assignment** eForm for a nonexempt employee!

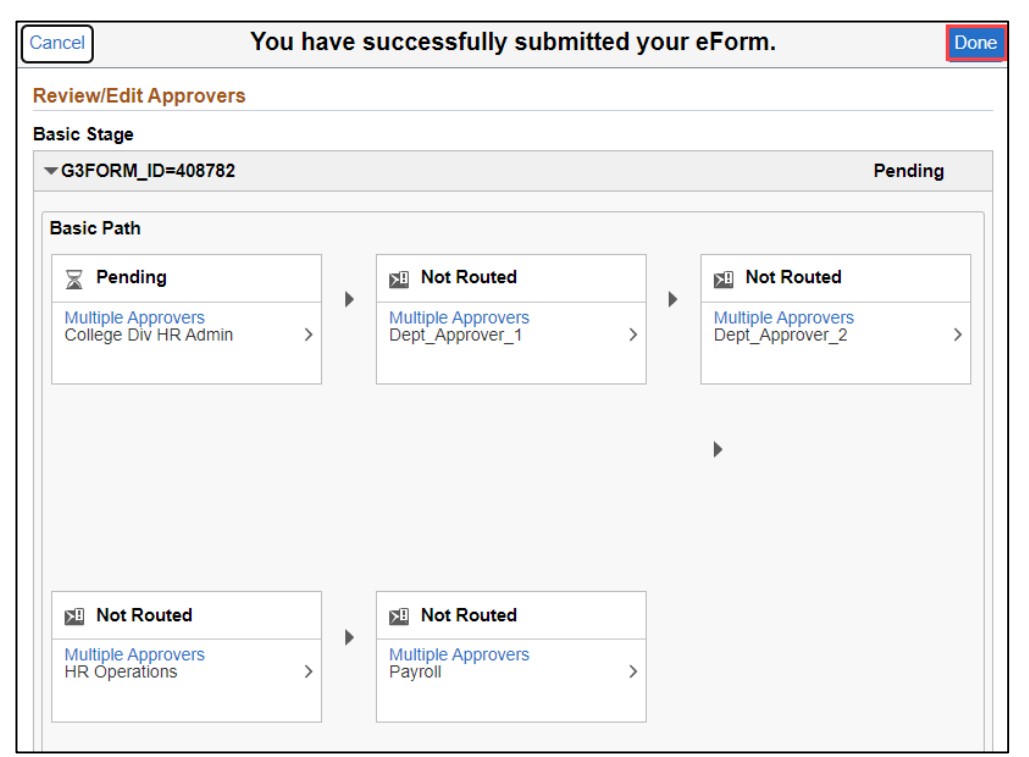